### **APPENDICE** GUIDE DE L'UTILISATEUR - ASSEMBLÉES GÉNÉRALES ANNUELLES VIRTUELLES

# **GUIDE DE L'UTILISATEUR - ASSEMBLÉES GÉNÉRALES ANNUELLES VIRTUELLES**

### Computershare

#### Pour commencer

Cette année. l'assemblée annuelle aura lieu virtuellement. Vous pourrez y participer en ligne à l'aide de votre téléphone intelligent, de votre tablette ou de votre ordinateur.

Vous pourrez entendre en direct la version audio de l'assemblée, poser des questions aux administrateurs et envoyer vos votes en temps réel.

Comme d'habitude, vous pourrez aussi envoyer vos instructions de vote avant la tenue de l'assemblée en remplissant le formulaire de procuration ou d'instructions de vote que vous avez recu.

#### Avis important aux porteurs non inscrits

Les porteurs non inscrits (les actionnaires qui détiennent leurs actions par l'entremise d'un courtier, d'un courtier en valeurs mobilières, d'une banque, d'une société de fiducie, d'un dépositaire, d'un prête-nom ou d'un autre intermédiaire), qui ne se sont pas dûment nommés eux-mêmes fondés de pouvoir, ne pourront participer à l'assemblée.

Si vous êtes un porteur non inscrit et souhaitez entendre la version audio et participer à l'assemblée, vous devez suivre attentivement les directives indiquées sur le formulaire d'instructions de vote et la circulaire d'information de la direction afin de vous nommer vous-même fondé de pouvoir et d'inscrire votre nom, sinon vous devrez ouvrir une session à titre d'invité.

#### Pour participer en ligne :

#### Avant l'assemblée :

1. Assurez-vous que le navigateur de l'appareil que vous utilisez est compatible. Vous aurez besoin de la dernière version de Chrome, Safari, Edge ou Firefox. À l'aide de votre téléphone intelligent, de votre tablette ou de votre ordinateur, accédez à l'adresse https://web.lumiagm.com/208375257

Attention : Les réseaux internes, pares-feux, de même que les VPN pourraient bloquer la diffusion ou l'accès à la plate-forme Lumi. Si vous éprouvez des difficultés, veuillez vous assurer que votre VPN est désactivé ou que vous n'utilisez pas un ordinateur connecté sur un réseau d'entreprise.

2. Tous les porteurs de titres DOIVENT inscrire la nomination d'un tiers (fondé de pouvoir) à l'adresse http://www.computershare.com/Aya à défaut de quoi le fondé de pouvoir ne recevra pas de renseignements d'ouverture de session.

Ayez à portée de la main les renseignements dont vous avez besoin pour accéder à l'assemblée en ligne :

#### Nº d'identification de l'assemblée : 208375257 Mot de passe : aya2021

Voici les renseignements nécessaires pour ouvrir une session :

#### Porteurs inscrits

Le numéro de contrôle de 15 chiffres (votre nom d'utilisateur) qui est inscrit sur le formulaire de procuration que Computershare vous a envoyé.

#### Fondés de pouvoir

Le nom d'utilisateur indiqué dans le courriel que Computershare vous a envoyé, à condition que votre nomination ait été inscrite.

courriel que Computershare vous

a envoyé.

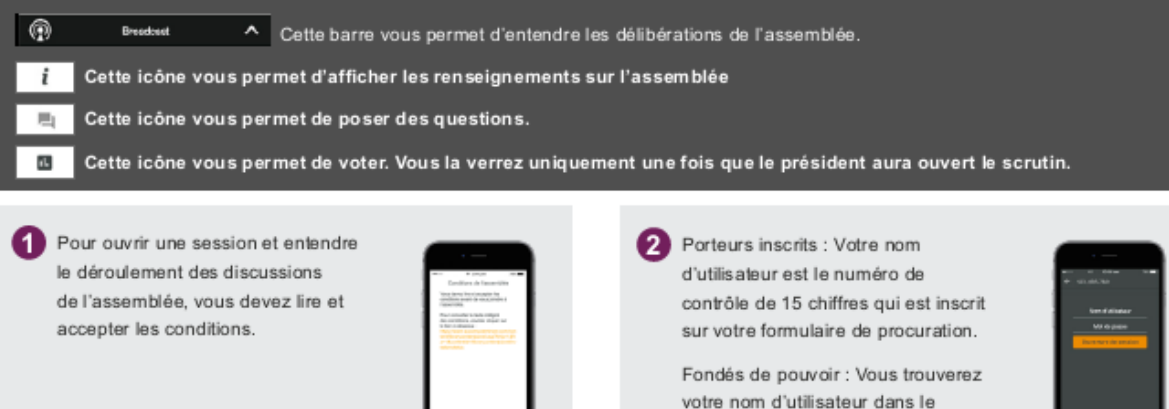

AGM\_V\_CL\_FR\_FEV2021

### Computershare

Une fois la session ouverte, vous verrez la page d'accueil, où vous pourrez accéder aux documents et aux renseignements sur l'assemblée.

> Les icônes se trouvent à différents endroits selon l'appareil utilisé.

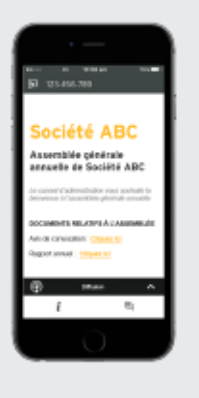

4 Pour entendre le déroulement des discussions, vous devez appuyer sur la flèche A

> Utilisez les flèches vers le haut et vers le <>> **A** bas pour passer d'un écran à l'autre.

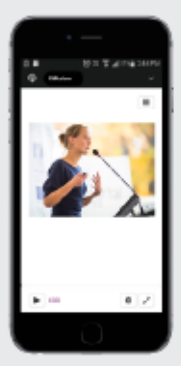

## **POUR VOTER**

5 Lorsque le président déclare le scrutin ouvert :

- d. > Vous verrez l'icône de vote et les résolutions de l'assemblée.
- > Pour voter, appuyez sur l'une des options de vote. Votre choix sera surligné.

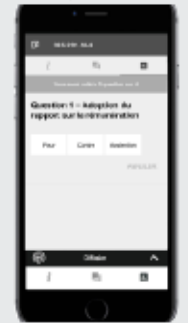

Le nombre de propositions pour lesquelles vous avez votées, ou pas encore votées, est affiché au haut de l'écran.

Vous pouvez modifier vos votes jusqu'à ce que le président mette fin au scrutin.

NOTA : Sur certains appareils, pour pouvoir voter, vous devrez peut-être minimiser la fenêtre de diffusion au moyen de la flèche <>>
dans la barre de diffusion. Sachez toutefois que vous continuerez d'entendre les délibérations. Pour revenir à la fenêtre de diffusion, cliquez de nouveau sur la flèche après avoir voté.

## **POSER DES QUESTIONS**

6 Appuyez sur l'icône des questions | ■ et cliquez sur le bouton  $\leftarrow$  pour envoyer une question.

Rédigez votre question et cliquez sur l'icône pour l'envoyer.

Nous accuserons réception de votre question.

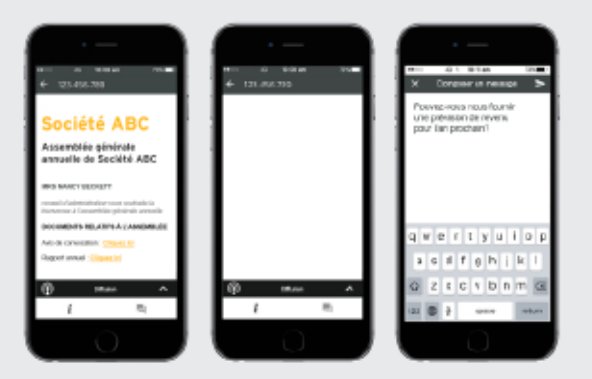

AGM\_V\_CL\_FR\_FEV2021